# Dell™ Repository Manager Version 1.0

# **User Guide**

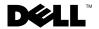

#### **Notes**

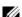

**NOTE**: A NOTE indicates important information that helps you make better use of your computer.

Information in this document is subject to change without notice. © 2009 Dell Inc. All rights reserved.

Reproduction of these materials in any manner whatsoever without the written permission of Dell Inc. is strictly forbidden.

Trademarks used in this text: Dell, the DELL logo, PowerEdge, and Dell OpenManage are trademarks of Dell Inc.; Intel, Pentium, and Celeron are registered trademarks of Intel Corporation in the U.S. and other countries; Microsoft, Windows, Windows Server, and Windows Vista are either trademarks or registered trademarks of Microsoft Corporation in the United States and/or other countries.

Other trademarks and trade names may be used in this document to refer to either the entities claiming the marks and names or their products. Dell Inc. disclaims any proprietary interest in trademarks and trade names other than its own.

**July 2009** Rev. A00

# **Contents**

| 1 | Overview                                                     | 5  |
|---|--------------------------------------------------------------|----|
|   | Features                                                     | 5  |
|   | Getting Started With Repository Manager                      | 6  |
|   | Create a Repository                                          | 6  |
|   | Add Bundles and Components                                   | 7  |
|   | Export and Deploy the Bundles                                | 8  |
|   | Other Documents You Might Need                               | 11 |
| 2 | Installing and Uninstalling                                  |    |
|   | Repository Manager 1                                         | 3  |
|   | System Requirements                                          | 13 |
|   | Hardware Requirements                                        | 13 |
|   | Software Requirements                                        | 13 |
|   | Supported Operating Systems                                  | 14 |
|   | Supported Internationalized Operating Systems                | 14 |
|   | Supported Dell Systems for Exported Repositories and Bundles | 14 |
|   | Downloading Repository Manager                               | 14 |
|   | Installing Repository Manager                                | 15 |
|   | Uninstalling Repository Manager                              | 16 |
|   | Getting Started With Repository Manager                      | 16 |

| 3 | Repository Management             | 17 |
|---|-----------------------------------|----|
|   | Creating a New Repository         | 17 |
|   | Importing an Existing Repository  | 20 |
|   | Comparing Repositories            | 21 |
|   | Saving the Repository             | 22 |
|   | Editing or Deleting a Repository  | 23 |
| 4 | Bundles and Components Management | 25 |
|   | Importing Bundles                 | 2! |
|   | Creating a Custom Bundle          | 26 |
|   | Cloning Bundles                   | 27 |
|   | Comparing Bundles                 | 27 |
|   | Exporting Bundles                 | 28 |
|   | Adding and Removing Components    | 30 |
|   | Exporting Components              | 30 |
| 5 | Filters in Repository Manager     | 33 |
|   | Using Filters                     | 33 |
|   | Managing Filters                  | 36 |
| 6 | Frequently Asked Questions        | 37 |

## **Overview**

Dell™ Repository Manager (referred to as Repository Manager throughout the document) is an application that allows you to create customized bundles and repositories on systems running the Microsoft® Windows® operating system. The customized bundles and repositories are made up of Dell Update Packages (DUPs) based on certain specified criteria. DUPs are software utilities provided by Dell to update specific software components on Dell PowerEdge™ systems. Using Repository Manager ensures that your Dell PowerEdge system is equipped with the latest BIOS, driver, firmware, and software updates.

#### **Features**

- Customized repository and bundle management Create customized repositories and bundles using the graphical user interface (GUI) wizard. These customized repositories consist of organized sets of hardware, system drivers, operating systems, and other updates that apply to your system.
- Extensive search capability Comprehensive search and filter
  mechanism that allows you to filter components and bundles based on
  operating systems, platforms, devices, form factor, and criticality while
  creating repositories and bundles.
- Automated deployment packs of customized repositories and bundles —
  Create ISO, raw driver packs, or deployment packs of your customized
  repository that can be deployed on any Dell system running Microsoft
  Windows or Linux.
- Seamless environment management and deployment Use Repository
  Manager on any system (desktop, laptop, server running a supported
  operating system) to create customized repositories and bundles that can
  then be used on any supported Dell PowerEdge system. You do not have to
  install Repository Manager on the platform you want to use it on. You can
  install Repository Manager on one system, but deploy updates on many
  other systems that do not have Repository Manager installed.

## **Getting Started With Repository Manager**

This section lists an overview of the tasks you need to perform to get started with Repository Manager.

Table 1-1. Getting Started

| Task<br>Order | Task                                                                     | Where in this Guide              |
|---------------|--------------------------------------------------------------------------|----------------------------------|
| 1             | Create a repository.                                                     | See "Creating a New Repository". |
| 2             | Import bundles to your repository.                                       | See "Importing Bundles".         |
| 3             | Export and save your repository                                          | See "Saving the Repository".     |
| 4             | Search your repository based on filters and search criteria you specify. | See "Using Filters".             |

This section also uses a real-time scenario to describe a general overview in which Repository Manager can typically be used.

Peter is a system administrator and manages the following systems in his network:

- R710 (running Microsoft Windows)
- R610 (running Linux)
- T610 (does not have an operating system installed)

Peter wants to create a repository and customize it to contain only those bundles and components applicable to the update of the systems in his network. To do this, he must perform the tasks listed below in the following order:

#### **Create a Repository**

Peter must first create a custom repository by performing the following steps:

- 1 Launch Repository Manager.
- **2** Peter then clicks Import a Repository.
- **3** In the Create/Load Repository dialog, Peter selects Create New Repository and clicks Next.
- **4** Peter enters a name and description for the repository and clicks Next.

- **5** In the Select Source Repository dialog, Peter selects Empty Repository and clicks Next.
- **6** Peter clicks Finish to complete the repository creation.

Peter has now created an empty repository.

#### **Add Bundles and Components**

Peter now needs to add bundles and components relevant to the systems in his network into the empty repository.

- 1 On the Bundles tab, Peter clicks Add.
- **2** In the Import Bundle(s) dialog, Peter clicks Next.
- **3** Peter decides to import bundles from ftp.dell.com and selects ftp.dell.com.
- 4 Because Peter wants to import bundles relevant only to the systems in his network, he selects Rack mount and Tower in the Select Form Factor dialog. Peter does not have blade chassis systems in his network.
- **5** Peter selects Both in the Select Operating System(s) dialog because some systems in his network run on Windows and some on Linux.
- **6** In the Select Model(s) dialog, Peter selects PowerEdge R610, PowerEdge R710, and PowerEdge T610 as these are the systems in his network.
- 7 In the Select Bundle(s) dialog, Peter selects only those bundles relevant to the update of his systems.
- **8** The Import Summary dialog displays the summary of the bundles Peter selects. Peter clicks Finish to complete the import.
  - The repository Peter created now contains bundles specific to Dell PowerEdge R610, R710, and T610 systems.
- **9** Peter clicks the Save icon at the top right corner of the Bundles tab and specifies the location he wants to save the repository. The repository is saved as a catalog.xml file.

Peter now has to export the bundles and deploy it on the systems in his network.

#### **Export and Deploy the Bundles**

#### **Using the Deployment Media**

Let us assume that Peter wants to update the firmware on the PowerEdge T610 system. As T610 does not have an operating system installed, Peter selects Deployment Media as the method to export the bundles relevant to the firmware update. Deployment Media is used in pre-OS environments to update systems irrespective of the operating system installed on those systems. It can also be used to update systems that do not have an operating system installed.

- 1 Peter selects all the bundles relevant to PowerEdge T610 from the repository he created.
- **2** Peter clicks Export.
- **3** In the Export Destination dialog, Peter clicks Deployment Media and specifies a location in which to save the ISOs.
  - Repository Manager creates a bootable ISO image of the bundles Peter has selected to export. This feature is applicable for the Linux bundles.
  - **NOTE:** Bundles containing Windows components are skipped during the export process.
- **4** Peter burns the ISO image to a CD and runs the CD on the T610 system. The system is updated with all the bundles in the ISO.

#### **Using the Raw Driver Pack**

Let us assume that Peter wants to update the drivers in the PowerEdge R710 system and creates a bundle to do the same.

- 1 Peter selects the repository into which to add the bundle.
- **2** On the Bundles tab, Peter clicks Add.
- **3** In the Import Options dialog, Peter selects Manually create a bundle and clicks Next.
- 4 Peter specifies a name and version for the bundle he created. He also selects the operating system relevant to the bundle. Because the PowerEdge R710 system is running on Microsoft Windows, Peter selects Windows.

1

- **5** After creating the bundle, Peter clicks the Components tab and clicks Add to add the components that comprise the bundle.
- **6** Peter adds components relevant to driver updates. The components are added to the repository that Peter selected in step 1. Peter now needs to export these components to the bundle he created in step 4.
- 7 On the Components tab, Peter clicks Export.
- **8** In the Export Destination dialog, Peter selects Export to existing Bundle and selects the properties of the bundle he wants to export to. For information on exporting a bundle, see the "Exporting Bundles" section. This feature is applicable for the Windows bundles.
  - The components are added to the selected bundle.
- **9** Peter now wants to deploy the bundle he created on the PowerEdge R710 system. On the Bundles tab, he clicks Export.
- 10 In the Export Destination dialog, Peter clicks Raw Driver Pack and specifies a location in which to save the driver pack. Repository Manager creates the RawDrivers directory that contains the .bat file which Peter must run on PowerEdge R710.
  - **NOTE:** Bundles containing Linux components are skipped during the export process.
- Peter runs the .bat file on PowerEdge R710. The PowerEdge R710 system is updated with the latest drivers contained bundle Peter exported.

#### **Export to Light Weight Deployment Scripts**

Let us assume that Peter wants to deploy the bundles relevant to the PowerEdge R710 and R610 systems. Because these systems already have operating systems installed, Peter selects to export the bundles as deployment scripts.

- 1 Peter selects all the bundles he wants to export (relevant to both systems) from the repository he created.
- 2 Peter clicks Export.
- **3** In the Export Destination dialog, Peter clicks Export to light weight deployment scripts and specifies a location in which to save the scripts.
  - Repository Manager creates a directory for each bundle Peter has selected to export in the specified location.

For example, let us assume that Peter has created a bundle named PE710 Driver Updates. This bundle contains the components relevant to the update of drivers in the PowerEdge R710 system. When Peter exports this bundle as a light-weight deployment script, Repository Manager creates the PE710 Driver Updates directory which contains the PE710 Driver Updates bundle components.

- 4 Peter copies the contents of the PE710 Driver Updates directory to the PowerEdge R710 system and runs the apply\_components.bat script in this directory. The PowerEdge R710 system is updated with the relevant bundles.
- 5 Similarly, Peter copies the contents of the <bur>
   <br/>
   directory to PowerEdge R610 and runs the apply\_components.sh<br/>
   script in this directory. The PowerEdge R610 system is updated with<br/>
   the relevant bundles.

Peter has updated two systems on his network with the latest bundles using only a single option in the Repository Manager GUI.

#### **Export to Repository**

Let us assume that Peter wants to add some bundles into another repository so as to update that repository and customize it as per his requirements.

- 1 Peter selects all the bundles he wants to export from the repository he created.
- 2 Peter selects Export to Repository. If Peter wants to export to an existing repository, he selects Export to existing Repository. Repository Manager displays a list of all the available repositories. Peter selects the repository he wants to add the bundles to and clicks Finish. The bundles are added to the repository Peter selected.
- **3** If Peter wants the bundles to be a part of a new repository, he selects Export as NEW Repository. Peter then specifies a name for the new repository. Repository Manager displays all the bundles that Peter selected to be a part of the new repository. Peter clicks Finish and the bundles are added to the repository Peter created.

ı

## Other Documents You Might Need

Besides the Dell Repository Manager User Guide, you may need to refer to the following Dell OpenManage™ guides while using Repository Manager. You can find these guides on the Dell Support website at support.dell.com.

- The Dell Systems Software Support Matrix provides information about the various Dell systems, the operating systems supported by these systems, and the Dell OpenManage components that can be installed on these systems.
- The Dell Update Packages User's Guide provides information about obtaining and using DUPs as part of your system update strategy.
- The Dell OpenManage Server Update Utility User's Guide provides information about obtaining and using Server Update Utility (SUU) to update your Dell systems or to view the updates available for any systems listed in the repository.
- The Dell OpenManage Software Quick Installation Guide provides an
  overview of applications that you can install on your management station
  and on your managed systems and procedures for installing your
  management station and managed system applications on systems running
  supported operating systems.

# Installing and Uninstalling Repository Manager

This chapter lists the system requirements and the procedures to install and uninstall Repository Manager.

## **System Requirements**

#### **Hardware Requirements**

Table 2-1. System Requirements

| Processor     | 1GHz Pentium processor or equivalent |
|---------------|--------------------------------------|
| RAM           | 256 MB                               |
| Hard Disk     | Up to 500 MB of available space      |
| Display       | 1024 x 768 high color, 32-bit        |
| Optical Drive | CD/DVD writer                        |

#### **Software Requirements**

You can install Repository Manager on any system (desktop, laptop, server) running Microsoft<sup>®</sup> Windows<sup>®</sup>.

- Microsoft .NET Framework 3.5 SP1 must be installed on the system on which you install Repository Manager.
  - See http://www.microsoft.com/net/Download.aspx to download and install Microsoft .NET Framework 3.5. This pages also lists the system configuration required for the installation.
- An Internet connection is required to use certain features of Repository Manager.
- A CD/DVD burning software must be installed on the system on which you install Repository Manager.

#### **Supported Operating Systems**

- Microsoft<sup>®</sup> Windows Server<sup>®</sup> 2008
- Microsoft Windows Server 2003
- Microsoft Windows Vista<sup>®</sup>
- Microsoft Windows XP®

Installation of Repository Manager version 1.0 is not supported on Linux operating systems.

#### Supported Internationalized Operating Systems

Repository Manager works on operating systems in the following languages:

- English
- French
- German
- Spanish
- Japanese
- Simplified Chinese
- Traditional Chinese
- Korean

#### **Supported Dell Systems for Exported Repositories and Bundles**

You can use the exported bundles on those Dell systems that support Dell Update Packages (DUPs). For a list of specific systems that support specific DUPs, see the Dell Update Packages Readme file on the Dell Support website at support.dell.com/manuals.

## **Downloading Repository Manager**

Repository Manager is available as a free application that you can download from the Dell Support site at support.dell.com.

- 1 Navigate to support.dell.com.
- Click Drivers & Downloads.
- **3** Click Enter a Tag in the Choose by Service Tag section.

- 4 In the Enter a service tag text box, enter the service tag of your Dell system and click Go.
- 5 Select the operating system running on your system from the Operating System drop-down list.
- **6** Under the Results for *service\_tag* section, expand Applications.
- 7 Click the .msi file in the File Title(s) column and then click Download Now to download the Repository Manager installer.

#### **Installing Repository Manager**

- 1 Double-click Dell Repository Manager.msi that you downloaded from the Dell Support site.
- 2 In the Dell Repository Manager InstallShield Wizard welcome dialog, click Next.
- 3 In the License Agreement dialog, click I accept the terms in the license agreement and click Next.
- 4 In the Customer Information dialog, enter your user name and the organization you belong to and click Next.
- 5 The Destination Folder dialog displays the default directory in which Repository Manager is installed. Click Change to change the default location to a location you specify. Click Next.
- **6** In the **Setup Type** dialog, select one of the following options:
  - Click Complete to install the all the features of Repository Manager.
     Click Next.
  - Click Custom to install only specific features. Click Next to choose
    the features you want to install. You can click Change to change the
    default location in which to install these features.
- 7 Click Install to install Repository Manager. This may take a few seconds.
- **8** Click **Finish** to complete the installation.

A shortcut to launch Repository Manager is created on your desktop.

## **Uninstalling Repository Manager**

- 1 From the Start menu, click Settings -> Control Panel -> Add or Remove Programs.
- 2 In the Add or Remove Programs dialog, select Dell Repository Manager, and click Remove.
- **3** Click **Yes** in the confirmation dialog.

1

# **Repository Management**

Repository Manager allows you to create customized repositories that you can use to update Dell™ PowerEdge™ systems. A repository is a collection of Dell components that can be updated. These components can be arranged in bundles to group related updates together. Every repository has a catalog.xml file that specifies the contents of a repository.

Using Repository Manager you can:

- Create a new or custom repository
- Import an existing repository
- Compare available repositories
- Save the repository

You can then deploy the repository through bootable ISO images, raw driver packs, and deployment scripts.

## **Creating a New Repository**

- 1 Launch Repository Manager.
- 2 In the Welcome dialog, click Import a Repository. Alternatively, click the Add link located at the top left corner of Repository Manager to add a repository.
- 3 In the Create/Load Repository dialog, select Create New Repository and click Next.
- 4 In the Name and Description dialog, enter a name and description for your repository and click Next.
- **5** In the Select Source Repository dialog:
  - Select Local Repository to select an existing repository as a base repository and then add bundles to the base repository.
  - Select Recent Repository to view the ten most recent repositories that
    were created or imported using Repository Manager. You can select
    one of these repositories as the base repository.
  - Select Empty Repository to create an empty repository.

- 6 Click Next.
- 7 If you select Empty Repository, and in the Summary dialog click Finish, Repository Manager creates an empty repository. You can then add bundles and components and build the repository. For information on adding bundles, see the "Importing Bundles" section.
- **8** If you select an existing repository as a base repository, in the **Select Form Factor** dialog, select the type of Dell systems that you want to include in your repository and click **Next**. Dell systems can be classified into racks (monolithic), towers (monolithic), and blades (modular) systems.
- 9 Click Next.
- 10 In the Select Operating System(s) dialog, select the operating system whose components you want included in the repository. For example, if you select Windows, all DUPs pertaining to the Windows operating system are included in the repository. Selecting Both includes DUPs pertaining to the Windows and Linux operating systems.
- 11 Click Next.
- 12 In the Select System Model(s) dialog, select Include All to include in your repository, Dell Update Packages (DUPs) for all available systems based on the form factor you selected in step 5. For example, if you selected Tower as the form factor, selecting Include All includes DUPs of all the Dell tower systems.

If you select **Select Model(s)**, Repository Manager displays all the available systems based on the form factor you selected in step 8. You can then select individual or multiple systems as required from the list box. For example, if you selected **Tower** as the form factor, selecting **Select Model(s)** displays all the Dell tower systems. You can then choose the tower systems whose DUPs you want to include in the repository.

- 13 Click Next.
- **14** In the **Select Bundle**(s) dialog, select the bundles you want to include in the repository.

A bundle is a collection of DUPs that contain information about related components to be updated for that system.

Select ONLY include most recent and custom bundle(s) to include only the recently released and customized bundles in the repository. Select Select Bundle(s) to select all the bundles displayed.

- **15** Click Next.
- 16 In the Additional Component(s) dialog, click Yes if you want your repository to include additional components not included in the bundles you selected. Click View Components for examples of additional components.
- 17 Click Next.
- **18** The Summary dialog displays the properties of the repository based on your selections in the Repository Manager as shown in Figure 3-1.

Figure 3-1. Summary Dialog

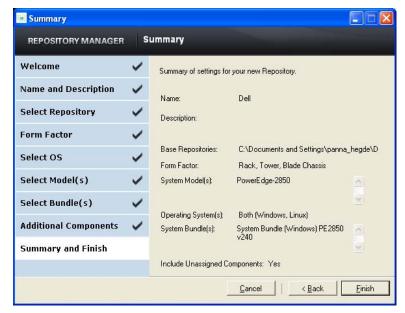

**19** Click Finish and specify a location to save your repository.

You can view the bundles and components in this repository from the **Bundles** and **Components** tabs.

**NOTE:** Ensure that the bundles and components you add to the repository belong to the specified criteria. Repository Manager allows you to add bundles and components that do not belong to the specified criteria into the repository.

## **Importing an Existing Repository**

- 1 Launch Repository Manager.
- 2 In the Welcome dialog, click Import a Repository. If you want to import a repository from ftp.dell.com, select Automatically import ftp.dell.com. If you select Automatically import ftp.dell.com, Repository Manager loads the entire repository from ftp.dell.com. You can view the bundles and components in this repository from the Bundles and Components tabs respectively.
- 3 In the Create/Load Repository dialog, select Load Existing Repository and click Next.
- **4** In the **Select Source Repository** dialog:
  - Select ftp.dell.com if you want to import a repository from ftp.dell.com.
  - **NOTE:** You cannot edit bundles and components from ftp.dell.com.

    Therefore, all the buttons on the Bundles and Components screens are disabled if you are viewing the bundles and components from ftp.dell.com.
  - Select Local Repository if you want to import a repository existing in your system. Click Browse to specify the location of the local repository.
  - Select Recent Repositories to view the ten most recent repositories that were created or imported using Repository Manager.
- 5 Click Next
- **6** In the **Summary** dialog, click **Finish** to complete the import of the repository.

You can view the bundles and components in this repository from the **Bundles** and **Components** tabs.

## **Comparing Repositories**

You can compare the repository you created or imported (the base repository), with other available repositories (comparison repositories), and obtain the list of differences between the two repositories.

To compare repositories, click **Compare** on the top right hand corner of Repository Manager. You can also click the Compare button in the **Summary** dialog.

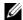

**NOTE:** You must have created/imported at least two repositories to use the Compare feature.

Figure 3-2. **Compare Feature** 

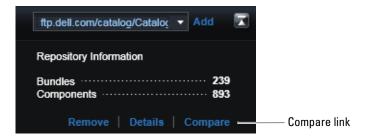

The table below lists the options in the Compare Repositories dialog:

**Compare Repositories Dialog - Options Table 3-1.** 

| Field                    | Description                                                                                                    |
|--------------------------|----------------------------------------------------------------------------------------------------|
| Base Repository          | Select the initial repository you want to use for comparison. Displays a list of the available repositories.              |
| Comparison<br>Repository | Select the repository with which you want to compare your base repository. Displays a list of the available repositories. |
| Newer Versions           | Select this check box to view newer versions of the same components in the comparison repository.                         |
| Changed Files            | Select this check box to view any component files that have changed in the comparison repository.                         |

Table 3-1. Compare Repositories Dialog - Options

| Field             | Description                                                                                                    |
|-------------------|----------------------------------------------------------------------------------------------------|
| Updates to Remove | Select this check box to view any updates removed from comparison repository but present in the base repository. |
| Updates to Add    | Select this check box to view any updates present in the comparison repository but not the base repository.      |
| Comparison Report | Click this button to save and view the comparison report in HTML.                                                |

The comparison report displays newer versions, added releases, and changed releases available in the comparison repository. You can update your base repository with the components displayed in the comparison report:

- On the Newer Versions tab, click Update to update the base repository with newer versions of the components.
- On the Changed Files tab, click Add Copy to add a copy of a component from the comparison repository to the base repository.
- On the **Updates to Remove** tab, click **Remove** to remove a component from the base repository.
- On the Updates to Add tab, click Add to add a component from the comparison repository to the base repository.

## Saving the Repository

- **1** Select the repository you created or imported.
- **2** Click the **Save** icon on the top right corner of Repository Manager.
- **3** Save the **catalog.xml** file to the required location.

#### **Editing or Deleting a Repository**

- 1 Select the repository you want to edit or delete. You can only edit the name and description of the selected repository.
- **2** To edit a repository, click the **Details** link below the Repository drop-down list.
- **3** In the **Repository Details** dialog, edit the name or description and click **Apply Changes**.
- **4** To delete a repository, select the repository you want to delete, and click the **Remove** link below the Repository drop-down list.
- 5 In the Save Confirmation dialog, click Yes to save the repository in your system before deleting it. If you click Yes, Repository Manager saves the repository in your system but does not display it in the drop-down list. Click No to delete the repository without saving it.

# Bundles and Components Management

A bundle is a collection of Dell™ Update Packages (DUPs), also called components, that contain information about related components to be updated for that system.

You can use Dell Repository Manager to:

- Create and customize bundles
- Clone existing bundles
- Compare existing bundles
- Export bundles in the form of ISO or INF files to applicable systems or to external repositories

## Importing Bundles

- 1 Load the repository that you want to import or create.
- **2** Click the **Bundles** tab.
- 3 Click Add.
- **4** In the **Import Bundle**(s) dialog, click **Next**.
- 5 In the Import Options dialog, click Import bundle(s) from an existing repository if you want to import bundles already present in an existing repository. If you want to create a custom bundle, click Manually create a bundle.

For more information on the **Manually create a bundle** option, see "Creating a Custom Bundle".

- 6 Click Next.
- 7 In the Select Source Repository dialog, select the repository that contains the bundles you want to import. The repository can be ftp.dell.com, or a repository saved in your system, or a recently used repository displayed in the Recent Repositories list.

- 8 Click Next.
- **9** In the **Select Form Factor** dialog, select the form factor of the systems associated with the bundle you want to import. For example, if you want to import the bundle to a tower system, select **Tower**.
- 10 Click Next.
- 11 In the Select Operating System(s) dialog, select Windows or Linux to include in the bundle DUPs applicable to Windows or Linux respectively. You can also select Both to include DUPs applicable to both the operating systems.
- 12 Click Next.
- 13 In the Select System Model(s) dialog, select Include All to include DUPs for all available systems. Select Select Model(s) to include DUPs only for the systems you select from the displayed list.
- 14 Click Next.
- 15 In the Select Bundle(s) dialog, select the bundles you want to include in the repository. Select ONLY include most recent and custom bundle(s) to include manually created bundles and the most recently used bundles.
- 16 Click Next.
- 17 The Import Summary dialog displays a list of bundles based on the criteria you specified. Click Finish to import the bundles.

## **Creating a Custom Bundle**

You can create a custom bundle and then import components into that bundle.

- 1 Load the repository that you want the custom bundle to belong to.
- **2** Click the **Bundles** tab.
- 3 Click Add.
- 4 In the Import Bundle(s) dialog, click Next.
- **5** In the **Import Options** dialog, click **Manually create a bundle**.
- Click Next.
- 7 In the Name and Version dialog, enter a name and version for your bundle. Also, select the operating system this bundle is applicable to.

ı

- 8 Click Next.
- **9** The **Import Summary** dialog displays the properties of the custom bundle you created. Click **Finish** to complete the creation of the custom bundle.

The custom bundle is added on the list of bundles on the **Bundles** tab. You can now export components to the custom bundle. For information on exporting components, see "Exporting Components".

## **Cloning Bundles**

You can create an exact copy of an existing bundle and specify a new name and version for the copy.

- 1 Click the Bundles tab.
- 2 Select a bundle you want to copy from the list of displayed bundles and click Clone.
- **3** In the Clone a Bundle dialog, the Bundle Name field displays the bundle that you selected to be copied or cloned.
- 4 In the New Name field, enter a name for the cloned bundle.
- **5** In the Version field, enter a version number for the cloned bundle.
- 6 Click OK.

## **Comparing Bundles**

You can compare bundles and view and compare the DUPs that have changed in the bundles you selected.

- 1 On the Bundles tab select the bundle you want to compare. This is the base bundle
- 2 Click Compare.
- 3 In the Compare Bundles dialog, select a repository that contains the bundle with which you want to compare the base bundle from the Repository drop-down list.

- **4** The **Bundles** list box displays the bundles contained in the repository you selected. Select the bundles you want to compare with the base bundle.
  - **NOTE:** The **Bundles** list box displays bundles from the selected repository based on the base bundle. If you select a Linux bundle as the base bundle, then Linux bundles are displayed. If you select a Windows bundle as the base bundle, then Windows bundles are displayed.
- **5** Select Newer Versions to view newer versions of the same components in the bundles you selected.
- **6** Select **Changed Files** to view component files that have changed in the selected bundles.
- **7** Select **Updates to Add** to view updates added to the selected bundles.
- **8** Select **Updates to Remove** to view updates removed from the selected bundles
- **9** Click Compare to view the comparison report for the selected bundles based on the criteria you specified.
- **10** You can also click **Comparison Report** to save the report as a HTML file and view it in a Web browser.

## **Exporting Bundles**

You can export a bundle in the form of ISO or INF files or light-weight deployment packs and use it to update applicable systems. You can also export a bundle to an existing repository.

- 1 Click the **Bundles** tab.
- **2** Select the bundles you want to export from the list of displayed bundles and click **Export**.
- 3 In the Export Bundle(s) dialog, click Next.

ı

- **4** In the **Export Destination** dialog select:
  - Deployment Media to update systems irrespective of the operating system installed on those systems. It can also be used to update systems that do not have an operating system installed. This option can be used only in pre-OS environments.
    - The **Deployment Media** option exports the bundles as ISO images. You can burn these ISO images to a CD and run the CD on those systems that you want to update with the latest bundles. This option is available for deployment only if you select Linux custom bundles.
  - Raw Driver Pack to export the bundles as INF files. You can use these
    INF files to update applicable systems. This option is applicable to
    only those bundles that contain driver updates for the Microsoft<sup>®</sup>
    Windows<sup>®</sup> operating system.
  - Export to light weight deployment scripts to export the bundles in the form of deployment scripts. Select a location to save these bundles. Repository Manager saves the bundles pertaining to Microsoft Windows in the .bat format and Linux in the .sh format. You can then run the .bat and .sh scripts on Microsoft Windows and Linux systems respectively.
    - **NOTE:** You can edit these scripts to add or remove components of your choice.
  - Export to Repository to export the bundles to a repository. You can
    choose to export to an existing repository or create a new repository.
    If you select the Export as NEW Repository option, Repository
    Manager creates a repository containing only the bundles you selected.

For details on using these deployment options and to determine which option best suits your requirements, see the "Export and Deploy the Bundles" section.

**5** Click **Finish** to complete the export.

#### Adding and Removing Components

You can add components from other bundles and repositories to the bundle or repository you select. You can also remove components from a bundle.

- 1 Select the repository to which you want to add the component.
- **2** On the Components tab, click Add.
- **3** In the **Select DUP File to Add** dialog, select the component that you want to add. You can browse and search for the component from all the repositories available on your system.
- 4 Repository Manager adds the component to the repository and the DUP File(s) Imported message is displayed.
- **5** To remove a component, on the **Components** tab select the component you want to remove and click **Remove**.

Repository Manages removes the component from the repository.

## **Exporting Components**

- 1 Select the repository to which you want to export the component.
- **2** On the Components tab, select the component(s) to export.
- 3 Click Export.
- **4** In the Export Component(s) dialog, click Next.

- **5** In the Export Destination dialog, select:
  - Export to existing Repository to export components into an existing repository. Here, you can select the repository into which to export the components. Click the Add button to select repositories not displayed under Repositories.
  - Export as NEW Repository to export components into a new repository that you can create. For information on creating a repository, see "Creating a New Repository".
  - Export to existing Bundle to export components into an existing bundle in the same repository. Here, you can select a specific bundle into which to add the components.
  - Export as NEW Bundle to export components into a new bundle (in the same repository) that you can create.
- **6** Click **Finish** to complete the export.

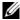

**NOTE:** To add a component to a bundle, first add the component to the repository the bundle belongs to, and then export it to the bundle.

## **Filters in Repository Manager**

Repository Manager has an extensive search mechanism that allows you to query repositories, create filters, and save and load filters. Using the filtering capability of Repository Manager, you can view specific bundles and Dell™ Update Packages (DUPs) from any selected repository.

You can create filters based on the following criteria:

- Platforms
- Operating systems
- Operating system revisions
- Devices
- Component types such as BIOS, firmware, drivers
- Criticality
- Release date
- Updated revision level
- PCI device information

## **Using Filters**

You can create filters at the repository level, bundle level, or component level. To create a filter:

- 1 In the left pane of Repository Manager, select a repository whose bundles and components you want to search. The bundles and components for that repository are displayed on the right side.
- 2 In the left pane, expand each feature to create a filter based on that feature.

Table 5-1 lists the properties of the filters that you can base your search on:

Table 5-1. Filter Properties

| Property             | Description                                                                                                    |
|----------------------|----------------------------------------------------------------------------------------------------|
| Text Search          | Filters bundles and components based on the text you enter. For example if you enter PE1950, Repository Manager displays all the latest repositories, bundles, and components applicable to the Dell PowerEdge™ 1950 system.      |
|                      | <b>NOTE:</b> You can enter only regular search syntax in this field. Using wildcard entries may not display the required search result.                                                                                           |
| Update Type          | Filters bundles and components based on the type of components. For example if you select <b>BIOS</b> , Repository Manager displays all the bundles and components comprising only BIOS updates.                                  |
| Criticality          | Filters bundles and components based on the criticality of the update. For example if you select <b>Urgent</b> , Repository Manager displays all the bundles and components that you need to immediately update your system with. |
| Form Factor          | Filters bundles and components based on the form factor. For example if you select <b>Tower</b> , Repository Manager displays the bundles and components applicable to all the tower systems in your repository.                  |
| Component<br>Version | Filters bundles and components based on the version of the component. If you select:                                                                                                    |
|                      | • All: Displays all the components in the selected repository irrespective of the component version.                                                                                                    |
|                      | <ul> <li>Most Recent: Displays the most recent version of the<br/>component in the selected repository.</li> </ul>                                                                                                    |
|                      | <ul> <li>Contains: Displays all the components whose version contain<br/>the text you entered. For example, if you entered A01,<br/>Repository Manager displays all the components whose<br/>version is A01.</li> </ul>           |

Table 5-1. Filter Properties (continued)

| Property                         | Description                                                                                                    |
|----------------------------------|----------------------------------------------------------------------------------------------------|
| Operating System<br>Restrictions | Filters bundles and components based on the operating system. For example if you select <b>Windows</b> , Repository Manager displays the bundles and components applicable to the update of the Windows operating system.                                                                                                    |
|                                  | <b>NOTE:</b> When you select an operating system, Repository Manager displays all the applicable updates relevant to that operating system. However, some of these updates may be associated with operating systems no longer supported by Dell. See the <i>Dell Systems Software Support Matrix</i> on the Dell Support website at <b>support.dell.com</b> for the list of supported operating systems. |
| Supported<br>Platforms           | Filters bundles and components based on the selected platform. For example, if you select <b>PowerEdge R200</b> , Repository Manager displays the bundles and components applicable to the Dell PowerEdge R200 system.                                                                                                    |
|                                  | <b>NOTE:</b> When you select a platform, Repository Manager displays all the applicable updates relevant to that platform. However, not all these updates may be available on the Dell Support website at <b>support.dell.com</b> .                                                                                                    |
| Supported<br>Devices             | Filters bundles and components based on supported hardware devices. For example if you select NIC, Repository Manager displays all the bundles and components that contain updated Network Interface Cards (NICs).                                                                                                    |
| Release Dates                    | Filters bundles and components based on the release date of the bundles and components. For example, if you enter 11/06/2009 and select <b>Prior to</b> , Repository Manager displays all the bundles and components released earlier than June 11 2009.                                                                                                    |
| PCI Device<br>Information        | Filters bundles and components based on the PCI devices.                                                                                                    |

- **3** Click **Save Filter** to save your search and use it in the future.
- 4 In the Save Filter dialog, specify a name and description for your filter.
- **5** Click Save.

You can access the saved search/filter from the drop-down list located above the **Text Search** field. When you access the search, Repository Manager displays all the bundles and components based on the search filter on the right side.

## **Managing Filters**

The drop-down list on the left side of Repository Manager displays the filters that you created and saved. To view a summary of the all existing filters, click **Manager Search Filters** in the drop-down list. The **Manage Filters** dialog is displayed.

Table 5-2 lists the options in the Manage Filters dialog.

Table 5-2. Options in the Manage Filter Dialog

| Option     | Description                                                                               |
|------------|-------------------------------------------------------------------------------------------|
| Properties | Click the <b>Properties</b> button to edit the name and description of a selected filter. |
| Delete     | Click the <b>Delete</b> button to delete the selected filter.                             |

# **Frequently Asked Questions**

This section lists some frequently asked questions about Repository Manager.

I cannot see all the bundles and components on the Bundles and Components tabs when I load my repository.

You may have used a filter that is hiding some of the bundles and components. Click **Clear Filter to make** all the bundles and components visible.

My search displays even those bundles that are not relevant to my systems.

Sometimes, Repository Manager searches the bundle and then the components inside that bundle. Select the check box next to the specific bundle and then click the **Components** tab. The components you see are the ones causing that bundle to appear as a search result.

I see an update present in support.dell.com but when I load the repository from ftp.dell.com using Repository Manager, I don't see that update.

Repository Manager loads the latest ftp.dell.com repository that Dell™ OpenManage™ supports. The content in this repository releases quarterly and follows a robust testing process. Sometimes, updates may be available on support.dell.com before the contents of the repository on ftp.dell.com are updated. If you want to add an update to your repository from support.dell.com, download the update locally, and click Add on the Components tab of Repository Manager. This adds the update to the repository you selected.

How do I view the unassigned components in a repository?

Select a repository and click the Components tab. From the Selected Bundle drop-down list on the right side, select UnAssigned Components. Repository Manager displays the unassigned components. The UnAssigned Components option is not displayed if the bundle does not have any unassigned components.

#### I want to edit the search criteria of the filter that I created.

In the left pane of Repository Manager, select the filter whose criteria you want to edit from the drop-down list located above the **Text Search** field. The features for which you specified criteria are marked with \*. You can edit the criteria in these features or specify new criteria.

1